# FONCTIONS ESSENTIELLES : VALIDER LES ECRITURES BROUILLARD

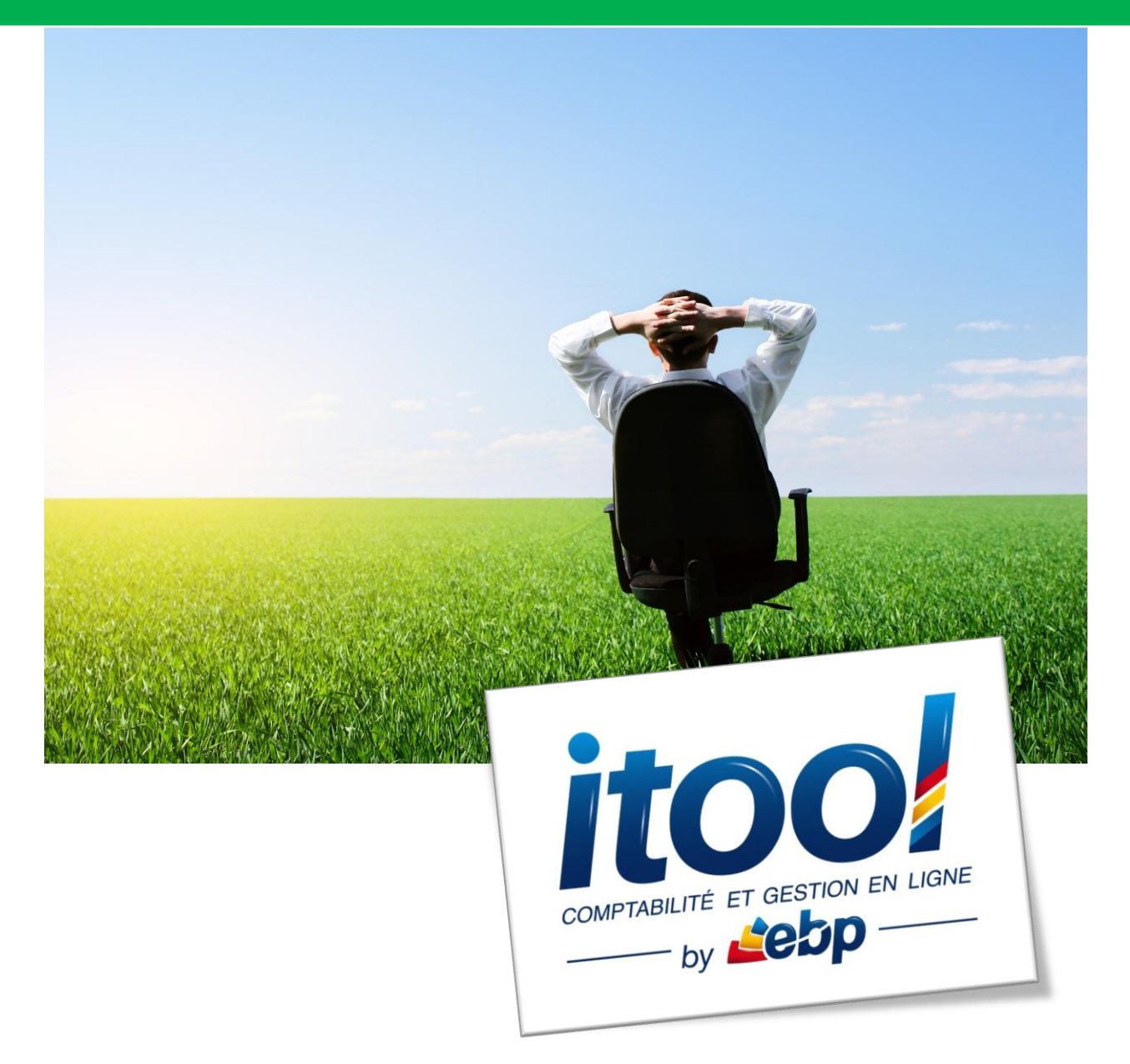

# **Sommaire**

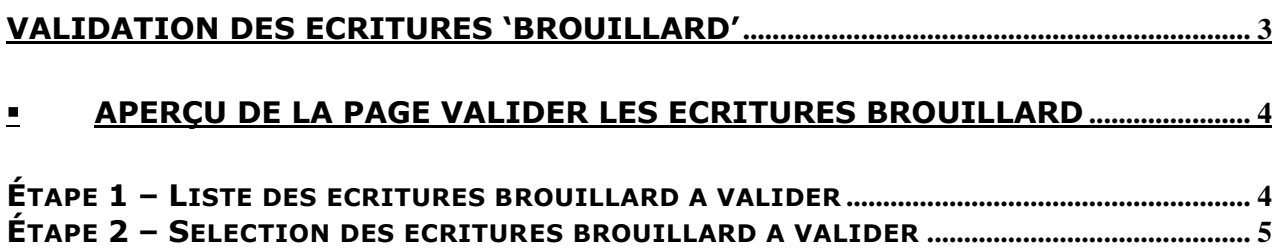

**ÉTAPE 3 - V[ALIDATION DES ECRITURES BROUILLARD](#page-5-0) ................................................................ 6**

# <span id="page-2-0"></span>**VALIDATION DES ECRITURES 'BROUILLARD'**

### **Rappels Fonctionnels :**

1- Deux modes de saisie sont disponibles dans l'application :

- **La saisie en mode normal :** les écritures saisies sont directement validées. Elles ne sont pas supprimables mais contrepassables.
- **La saisie en mode brouillard :** les écritures saisies dans ce mode sont modifiables et/ou supprimables dans leur intégralité.

La suppression d'un justificatif brouillard est **définitive**.

2- Un justificatif brouillard est codifié « **JB »** alors qu'un justificatif normal est codifié « **J »**.

La validation des écritures « brouillard » peut se faire à tout moment, c'est un pré-requis de la procédure de clôture d'un exercice comptable. Elle est accessible depuis le **menu Utilitaires/Valider les écritures brouillard**.

<span id="page-3-0"></span>**Aperçu de la page VALIDER LES ECRITURES BROUILLARD**

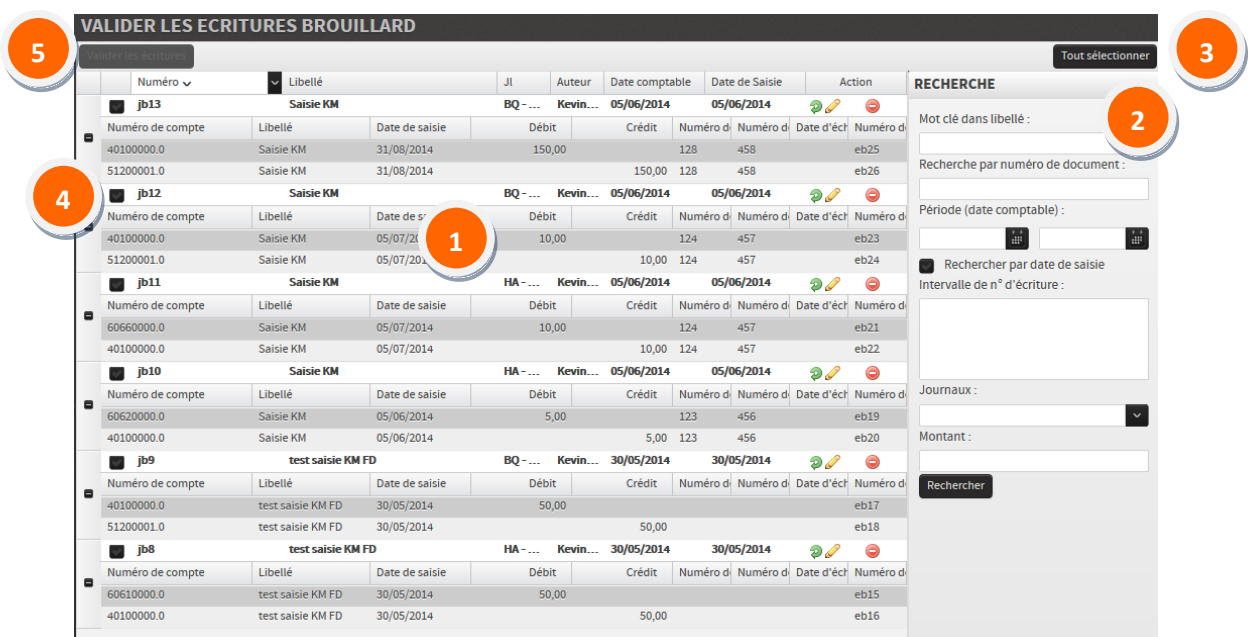

# <span id="page-3-1"></span>**ÉTAPE 1 – LISTE DES ECRITURES BROUILLARD A VALIDER**

**2**

**1**

Par défaut, à l'ouverture de la page, l'ensemble des écritures brouillard (JB) saisies sur le dossier s'affiche.

Un maximum de 1 000 lignes d'écritures sera affiché par page, le nombre total de page est indiqué en bas de page.

Une zone de **RECHERCHE** située à droite de la page permet de lancer une recherche selon certains critères :

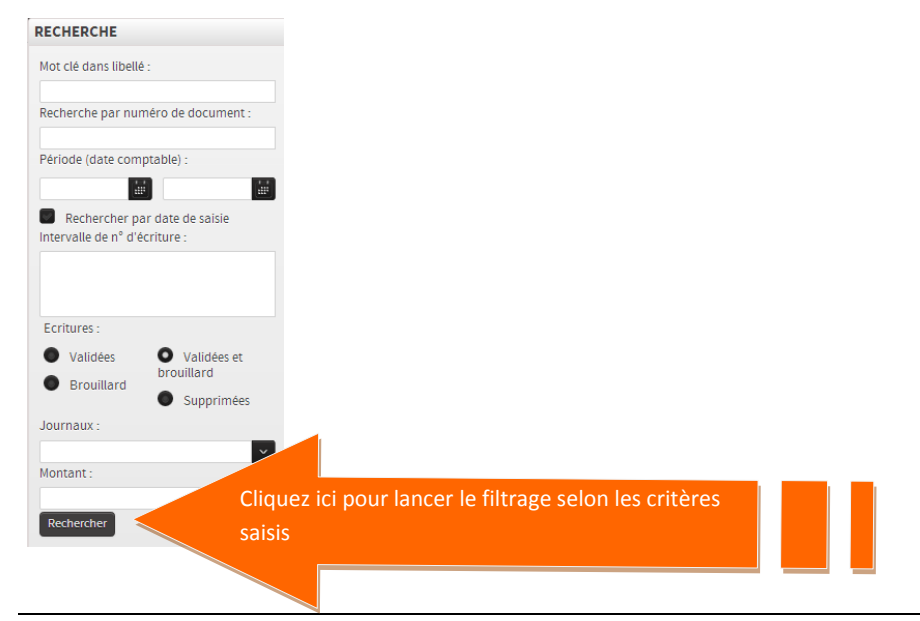

Pour revenir à l'ensemble des écritures, effacer les critères saisis et cliquez une

nouvelle fois sur le bouton .

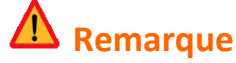

*Toute recherche s'effectue sur l'intégralité des pages de résultat donc sur l'ensemble des écritures du dossier.*

## <span id="page-4-0"></span>**ÉTAPE 2 – SELECTION DES ECRITURES BROUILLARD A VALIDER**

Rechercher

La sélection des écritures brouillard à valider peut se faire de deux façons :

#### **1- Sélection multiple :**

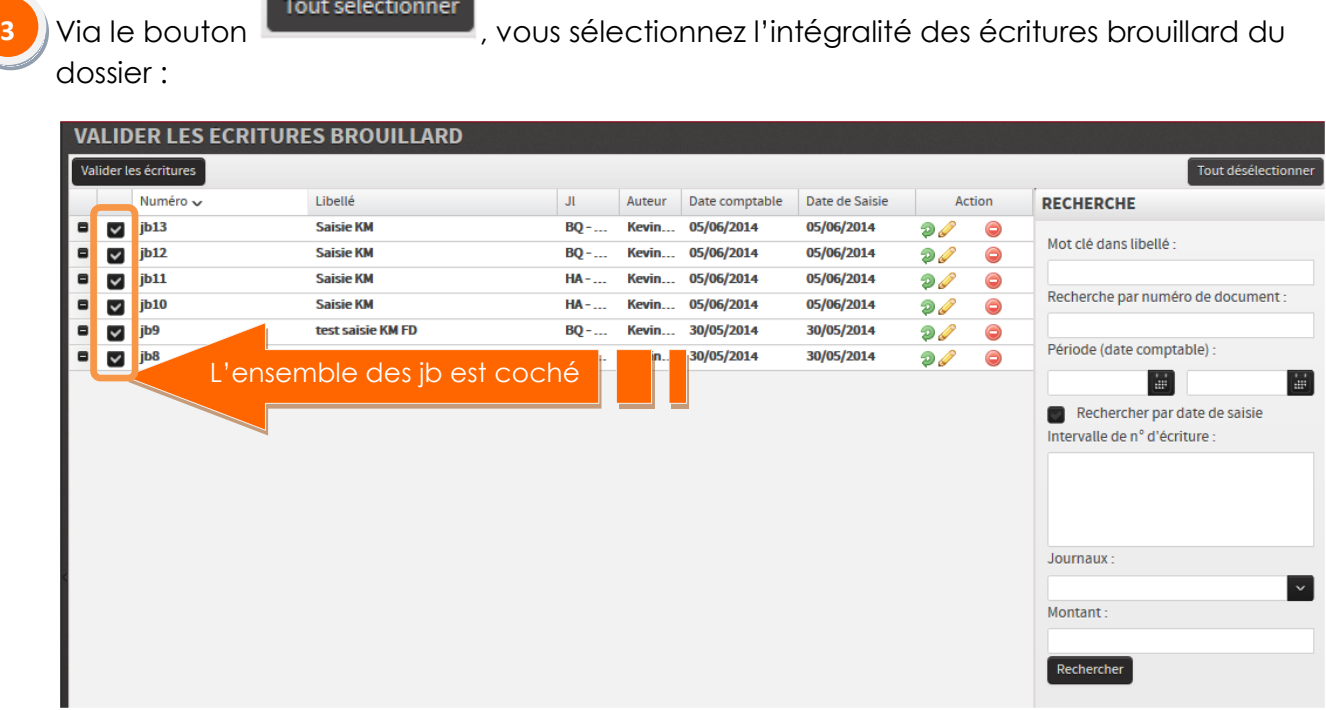

#### **2- Sélection unique :**

**4**

Via un clic sur les coches situées sur chacune des écritures, vous sélectionnez une à une les écritures brouillard que vous souhaitez valider.

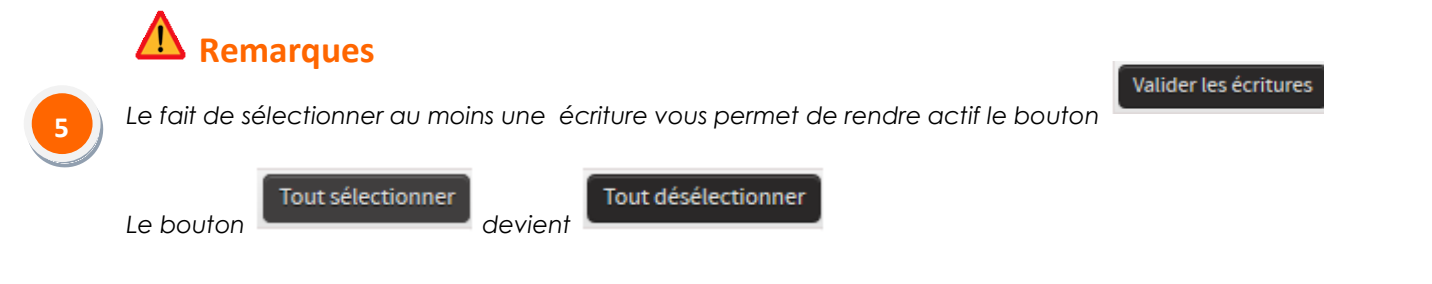

## <span id="page-5-0"></span>**ÉTAPE 3 - VALIDATION DES ECRITURES BROUILLARD**

Il ne vous reste qu'à valider les écritures sélectionnées en cliquant sur le bouton Valider les écritures

Une fois le traitement effectué, un message descendant de fin de traitement s'affiche à l'écran, vous avertissant que les écritures sélectionnées sont maintenant validés.

Tous les justificatifs sélectionnés sont devenus des justificatifs normaux **(J),** autrement dit des écritures validées.

# **Remarque**

*Vous pouvez via un export Excel des écritures du dossie,r accessible depuis le* **menu Utilitaires/Exporter des données***, retrouver dans le champ «JbOrigine » la référence du justificatif brouillard d'origine avant validation.*